# nostromo **GameMouse USB n30**

## **Bienvenue et merci**

Merci d'avoir choisi le GameMouse USB Nostromo n30 utilisant la technologie TouchSense d'Immersion. Outre le n30, Belkin fabrique d'autres dispositifs de jeu Nostromo, notamment des manettes de jeu et le SpeedPad, un nouvel accessoire de jeu innovant, ainsi qu'une vaste gamme d'accessoires pour PC. Pour plus d'informations, visitez notre site Web à l'adresse belkin.com.

## **Présentation des fonctions**

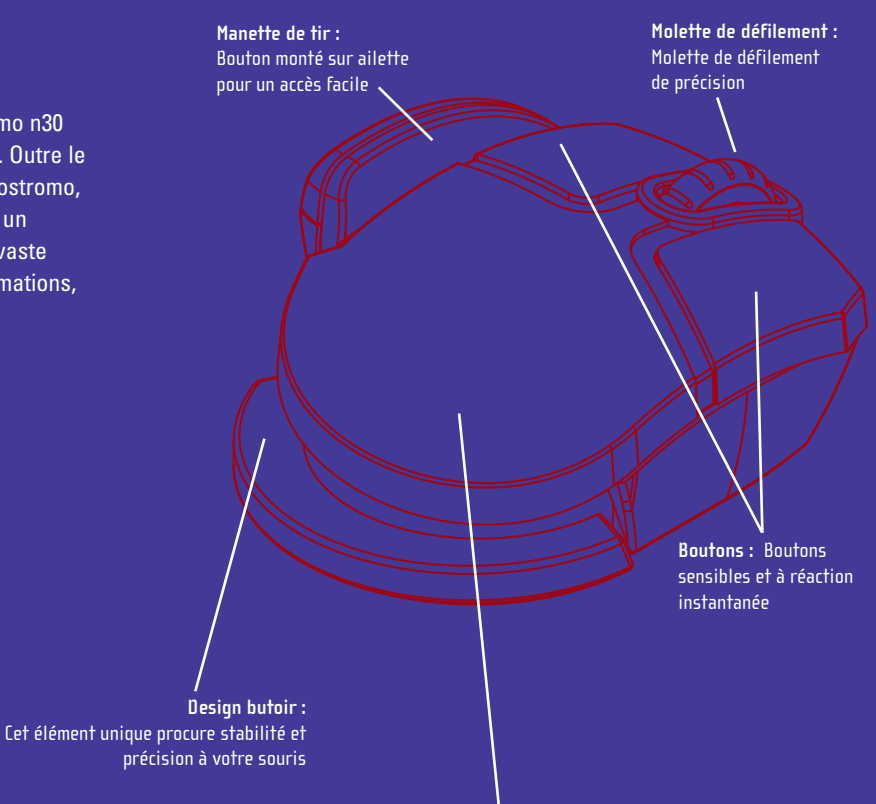

**TouchSense™ :** la technologie souris la plus récente proposée par Immersion pour vous procurer l'expérience tactile de tous vos jeux et de vos environnements de bureau

## **Démarrage rapide**

Votre GameMouse USB Nostromo n30 fonctionne avec toute application ou jeu compatible Windows 98, Windows 2000, Windows Me ou Windows XP.

Le CD fourni contient les pilotes et le logiciel de votre souris n30.

Vous devez installer les pilotes pour profiter pleinement de la technologie TouchSense d'Immersion de votre souris. Le logiciel vous permet de configurer la souris et de tester des démonstrations extraordinaires de TouchSense à partir du Web.

**IMPORTANT ! Sous Windows 98 et Windows Me, vous devez installer le logiciel et les pilotes du CD avant de brancher votre GameMouse n30 sur l'ordinateur. Sous Windows 2000, vous devez d'abord brancher la souris, puis installer les pilotes.**

### **1. INSTALLATION SOUS WINDOWS® 98**

Veuillez lire le paragraphe « Remarque importante pour les utilisateurs de Windows® 98 Première édition » dans la section « Configuration requise » du présent document.

- Insérez le CD d'installation Belkin Nostromo n30 GameMouse dans le lecteur de CD-ROM. Cliquez sur SETUP.EXE si vous avez désactivé la fonction de démarrage automatique.
- Suivez les invites pour installer le logiciel souris Immersion TouchSense. Si vous disposez d'un ancien programme d'installation de Windows sur votre machine, il se peut que vous obteniez un message vous indiquant que l'ordinateur doit être redémarré. Laissez-le redémarrer. L'installation continue après le redémarrage.
- Si votre périphérique a été branché avant l'insertion du CD, il se peut qu'un message vous demande les fichiers de pilotes lors de l'installation. Veuillez lire les informations de l'étape 8 avant de passer à l'étape suivante.
- Si un message vous le demande, redémarrez votre ordinateur uniquement après avec terminé l'installation du logiciel Belkin Nostromo n30 GameMouse.
- Si vous ne l'avez pas encore fait, branchez votre GameMouse Nostromo n30 de Belkin sur un port USB libre ou sur un concentrateur USB auto-alimenté.
- Le système d'exploitation devrait trouver les fichiers de pilotes du GameMouse Nostromo n30 de Belkin et les installer automatiquement. Toutefois, il se peut qu'un message vous demande de fournir « Belkin Nostromo n30 GameMouse Driver Disk » (Disque de pilotes du GameMouse Nostromo n30 de Belkin) lors de la procédure d'installation. Si tel est le cas, insérez le CD Belkin Nostromo n30 GameMouse dans votre lecteur de CD-ROM.

Les fichiers se trouvent dans le répertoire \Win98 du CD. Assurez-vous que le programme d'installation des pilotes les recherche dans ce répertoire du CD (par exemple, si votre lecteur de CD-ROM est l'unité D:, les pilotes se

trouvent dans D:\Win98). Il devrait trouver le pilote Belkin Nostromo n30 GameMouse dans ce répertoire. Au cours de l'installation des pilotes, il se peut également qu'un message vous demande d'insérer votre CD de Windows 98. Cette opération est normale.

• Le bureau d'Immersion doit démarrer automatiquement. Vous devriez maintenant être en mesure de ressentir des sensations sur le bureau et sur les liens hypertexte.

### **INSTALLATION SOUS WINDOWS® ME**

- Assurez-vous que le GameMouse Nostromo n30 de Belkin est branché sur un port USB libre ou sur un concentrateur USB alimenté. Lorsque vous branchez votre GameMouse Nostromo n30 de Belkin sur votre ordinateur pour la première fois, Windows Me installe un pilote par défaut qui vous permettra d'utiliser le périphérique afin de procéder aux tâches de pointage et de clic élémentaires. Ce pilote par défaut n'active pas la fonction de réponse forcée TouchSense.
- Insérez le CD d'installation Belkin Nostromo n30 GameMouse dans le lecteur de CD-ROM. Cliquez sur SETUP.EXE si vous avez désactivé la fonction de démarrage automatique.
- Suivez scrupuleusement les instructions automatiques.
- Si un message vous le demande, redémarrez votre ordinateur uniquement après avec terminé l'installation du logiciel Belkin Nostromo n30 GameMouse. Assurez-vous que le GameMouse Nostromo n30 de Belkin reste branché pendant le redémarrage.
- Si aucun message ne vous demande de redémarrer l'ordinateur, il s'écoulera un laps de temps assez long avant que Windows Me ne termine l'installation des pilotes du GameMouse Nostromo n30 de Belkin, indépendamment de tout programme d'installation.
- Après le redémarrage, le bureau d'Immersion doit démarrer automatiquement. Vous devriez maintenant être en mesure de ressentir des sensations sur le bureau et sur les liens hypertexte.

### **INSTALLATION SOUS WINDOWS 2000® ET WINDOWS XP**

- Assurez-vous que le GameMouse Nostromo n30 de Belkin est branché sur un port USB libre ou sur un concentrateur USB alimenté. Lorsque vous branchez votre GameMouse Nostromo n30 de Belkin sur votre ordinateur pour la première fois, Windows 2000 installe un pilote par défaut qui vous permettra d'utiliser le périphérique afin de procéder aux tâches de pointage et de clic élémentaires. Ce pilote par défaut n'active pas la fonction de réponse forcée TouchSense.
- Insérez le CD d'installation Belkin Nostromo n30 GameMouse dans le lecteur de CD-ROM. Cliquez sur SETUP.EXE si vous avez désactivé la fonction de démarrage automatique.
- Suivez scrupuleusement les instructions automatiques.
- En fonction des paramètres de votre système, il se peut que plusieurs messages « Digital Signature Not Found » (Signature numérique non trouvée) apparaissent lors de l'installation. Ce comportement est normal

avec les pilotes en cours. Cliquez sur « yes » (oui) lorsque ces messages apparaissent au cours de l'installation pour vous assurer de l'installation complète des pilotes. Il se peut que ces messages soient parfois cachés derrière d'autres fenêtres. Si le GameMouse Nostromo n30 de Belkin est le seul périphérique de pointage de votre système, vous devrez répondre à ces messages en vous servant du clavier.

- Si un message vous le demande, redémarrez votre ordinateur uniquement après avec terminé l'installation du logiciel Belkin Nostromo n30 GameMouse. Assurez-vous que le GameMouse Nostromo n30 de Belkin reste branché pendant le redémarrage.
- Après le redémarrage, le bureau d'Immersion doit démarrer automatiquement. Vous devriez maintenant être en mesure de ressentir des sensations sur le bureau et sur les liens hypertexte.

### **DÉPANNAGE**

- La résistance disparaît après que l'ordinateur a été mis en veille. Pour la restaurer, ouvrez la fenêtre des paramètres Immersion Desktop. Pour cela, cliquez deux fois sur l'icône Immersion Desktop de la barre des tâches.
- Si vous disposez de plusieurs périphériques de pointage à technologie TouchSense sur votre système, Immersion Desktop activera la fonction TouchSense du premier périphérique TouchSense qu'il rencontrera et non de tous les périphériques installés.
- Si vous ne ressentez aucune résistance sur le bureau, vérifiez le bouton de réglage de la force. Pour cela, cliquez sur l'icône Immersion Desktop de la barre des tâches. Vous pouvez également ouvrir la fenêtre des paramètres Immersion Desktop en cliquant deux fois sur l'icône Immersion Desktop de la barre des tâches.
- Les barres de défilement d'Internet Explorer ne sont pas détectées. Par conséquent, aucune sensation ne leur est associée.

D'autres éléments de Windows ne sont pas détectés. Par conséquent, aucune sensation ne leur est associée.

Certaines applications, telles que Netscape 6, ne prêtent pas leur interface à l'accessibilité active. Immersion Desktop dépend notamment de cette accessibilité active pour détecter les éléments de l'interface utilisateur ; par conséquent, ces applications présenteront une réponse de force limitée.

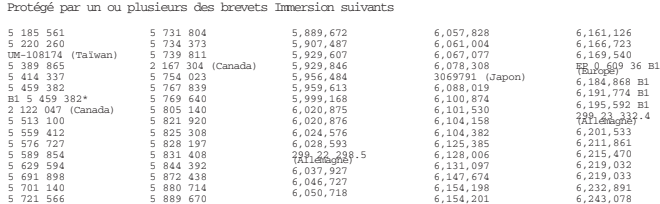

#### **Configuration requise Utilisateurs de PC :**

- Port USB
- Windows 98, Windows 2000, Windows Me ou Windows XP
- Pentium® 200 MHz ou supérieur
- 30 Mo libres sur le disque dur
- 25 Mo d'espace libre sur le disque (installation minimum)
- 50 Mo d'espace libre sur le disque (installation complète)
- Carte vidéo compatible DirectX
- Lecteur de CD-ROM ou de DVD

Assistance technique pour ce produit : 800-223-5546, poste 2263

#### **Note d'installation**

Le programme de configuration ne démarre pas automatiquement une fois le logiciel installé.

Pour supprimer ou réparer le produit, utilisez l'applet « Add/Remove Programs » (Ajout/Suppression de programmes) du panneau de configuration.

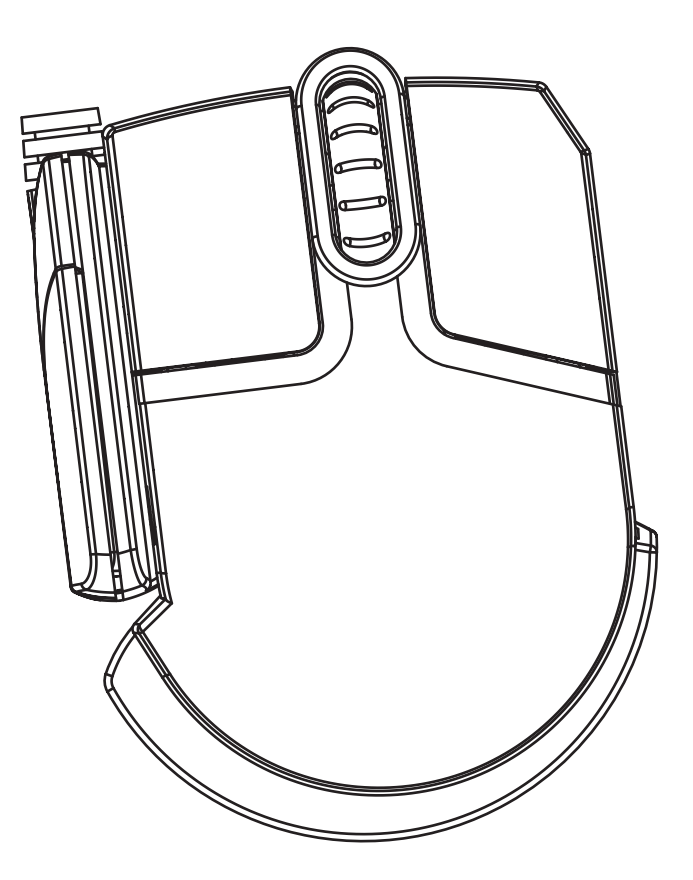

Si vous avez toujours des problèmes, contactez l'assistance technique de Belkin aux numéros indiqués ci-dessous. Assurez-vous d'abord qu'il s'agit bien d'un problème concernant le GameMouse USB Nostromo n30 et non d'un problème concernant le jeu que vous utilisez. Si vous avez des problèmes avec le jeu, contactez directement son fabricant.

## **Assistance technique**

### **Assistance technique aux États-Unis**

belkin.com/support/tech/ Téléphone :800.223.5546, poste 2263 310.898.1100, poste 2263 Fax: 310.604.2089 E-mail: techsupp@belkin.com

### **Assistance technique en Europe**

00 800 223 55 460 eurosupport@belkin.com

### **Assistance technique en Australie**

Appel gratuit 1800 666 040

### **Assistance technique en Nouvelle-Zélande**

Appel gratuit 0800 441 913

### **Réglementation FCC**

### **DECLARATION DE CONFORMITE AVEC LES REGLES FCC POUR LA COMPATIBILITE ELECTROMAGNETIQUE**

Nous, Belkin Components, sis au 501 West Walnut Street, Compton CA 90220, déclarons sous notre seule responsabilité que le produit F8GDPC001ea

auquel se réfère la présente déclaration, est conforme à la partie XV des règles FCC. Le fonctionnement doit remplir les deux conditions suivantes : (1) ce périphérique ne doit pas causer d'interférences nuisibles et (2) ce périphérique doit accepter toute interférence reçue, y compris les interférences pouvant entraîner un fonctionnement non désiré.

#### **Déclaration de conformité CE**

Nous, Belkin Components, déclarons sous notre seule responsabilité que le produit F8GDPC001ea auquel se réfère la présente déclaration, est conforme à la norme sur les émissions génériques EN50081-1 et à la norme sur l'immunité générique EN50082-1 1992.

#### **Garantie produit limitée à vie de Belkin Components**

Belkin garantit ce produit à vie contre tout défaut de matériau et de fabrication. Si l'appareil s'avère défectueux, Belkin Components le réparera ou le remplacera gratuitement, à sa convenance, à condition que le produit soit retourné, port payé, pendant la durée de la garantie, au distributeur Belkin agréé auquel le produit a été acheté. Une preuve d'achat peut être exigée.

La présente garantie est caduque si le produit a été endommagé par accident, abus, usage impropre ou mauvaise application, si le produit a été modifié sans autorisation écrite de Belkin, ou si un numéro de série Belkin a été supprimé ou rendu illisible.

LA GARANTIE ET LES VOIES DE RECOURS SUSMENTIONNÉES FONT FOI EXCLUSIVEMENT ET REMPLACENT TOUTES LES AUTRES, ORALES OU ÉCRITES, EXPLICITES OU IMPLICITES. BELKIN REJETTE EXPRESSÉMENT TOUTES LES GARANTIES IMPLICITES, Y COMPRIS MAIS SANS RESTRICTION, LES GARANTIES AFFÉRENTES À LA QUALITÉ LOYALE ET MARCHANDE ET À LA POSSIBILITÉ D'UTILISATION À UNE FIN DONNÉE.

Aucun revendeur, représentant ou employé de Belkin n'est habilité à apporter des modifications ou adjonctions à la présente garantie, ni à la proroger.

BELKIN N'EST PAS RESPONSABLE DES DOMMAGES SPÉCIAUX, DIRECTS OU INDIRECTS, DÉCOULANT D'UNE RUPTURE DE GARANTIE, OU EN VERTU DE TOUTE AUTRE THÉORIE JURIDIQUE, Y COMPRIS MAIS SANS RESTRICTION LES PERTES DE BÉNÉFICES, TEMPS D'ARRÊT, FONDS DE COMMERCE, REPROGRAMMATION OU REPRODUCTION DE PROGRAMMES OU DE DONNÉES MÉMORISÉS OU UTILISÉS AVEC DES PRODUITS BELKIN OU DOMMAGES CAUSÉS À CES PROGRAMMES OU À CES DONNÉES.

**8**